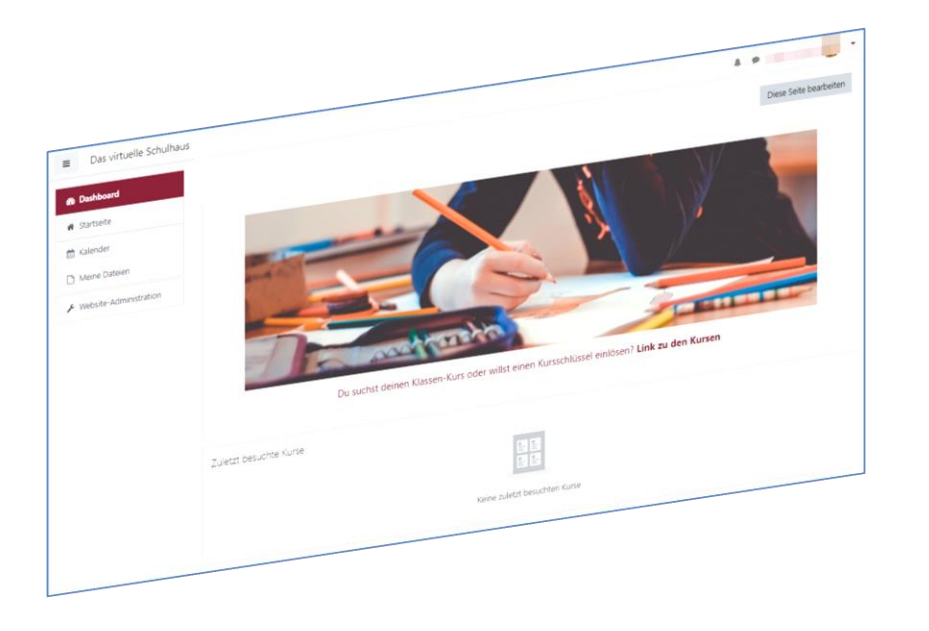

l

**HINWEIS:** Aus Gründen der besseren Lesbarkeit wird i. d. R. auf die gleichzeitige Verwendung männlicher und weiblicher Sprachformen verzichtet. Sämtliche Personenbezeichnungen gelten gleichwohl für beiderlei Geschlecht.

#### **Kurzerläuterung**

Ein Startpunkt für die Arbeit mit Moodle@RLP ist neben der Startseite das Dashboard. Dies kann von TeilnehmerInnen der Moodle-Instanz individuell eingestellt werden und damit den spezifischen Bedürfnissen angepasst werden.

Moodlebetreuer/innen haben die Möglichkeit eine Standardansicht für alle Teilnehmer/innen voreinzustellen. Diese kann jedoch nachträglich von jedem Moodle-Nutzer individuell verändert werden.

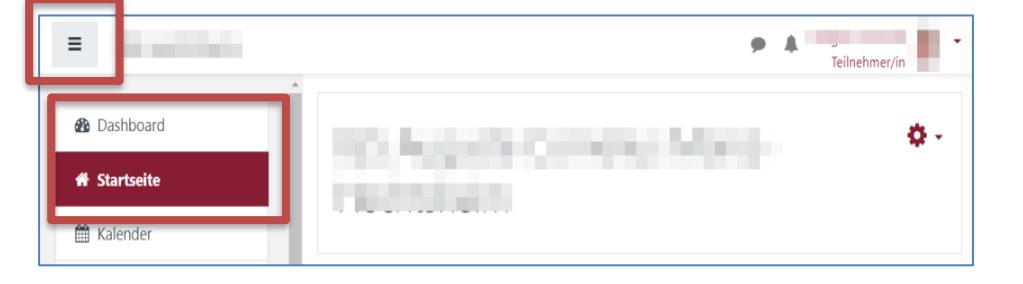

#### Wechsel von Dashboard zu Startseite

l

Teilnehmer/innen haben von jeder Stelle in Moodle@RLP die Möglichkeit schnell auf die Startseite und das Dashboard zu zugreifen. Dazu muss das Hamburger-Menü geöffnet werden und hiernach entweder auf "Dashboard" oder "**Startseite"** geklickt werden.

#### Das Dashboard verändern

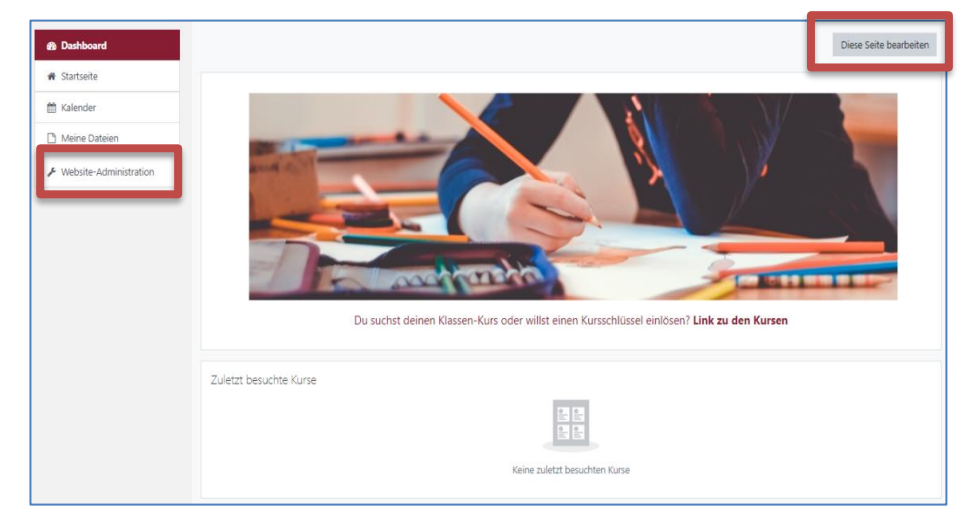

Das Dashboard kann individuell durch NutzerInnen der Schulinstanz gestaltet werden. Dazu muss der Bearbeitungsbutton "Diese Seite bearbeiten" aktiviert werden.

Klicken Sie "Website-Administration" an.

#### **LERNPLATTFORM@RLP: Das Dashboard**

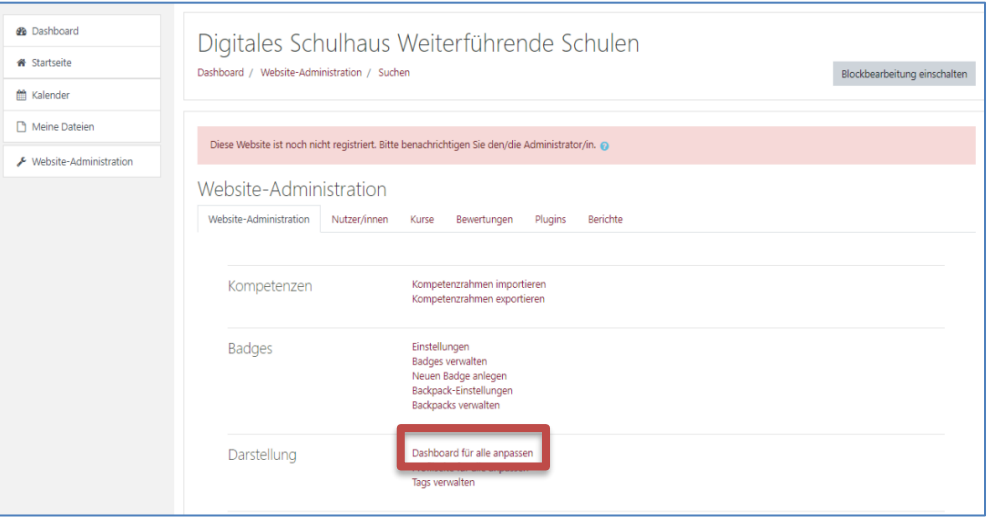

l

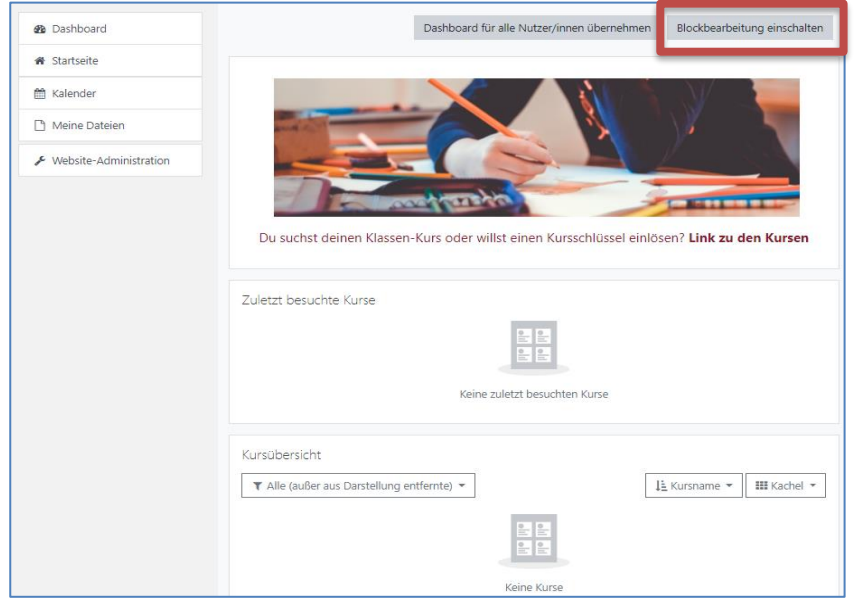

Wählen Sie "Dashboard für alle anpassen" aus.

Wählen Sie dann "Blockbearbeitung einschalten" aus.

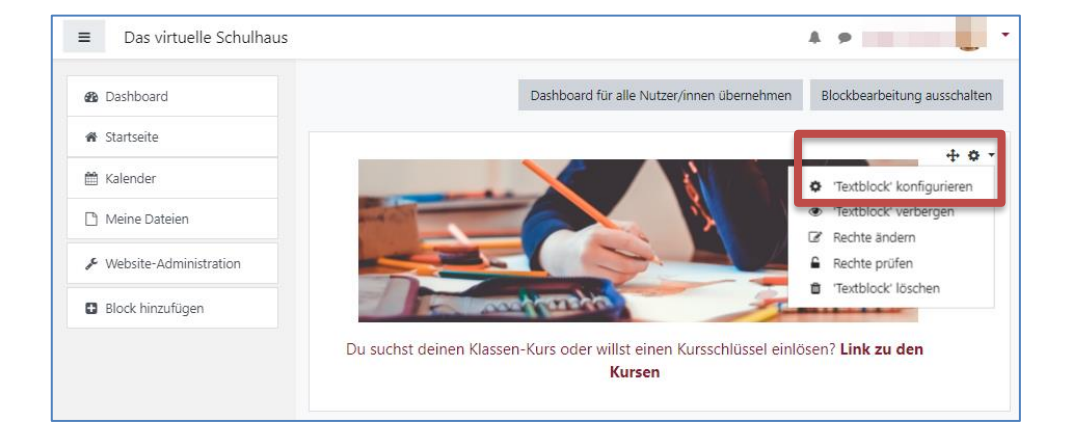

l

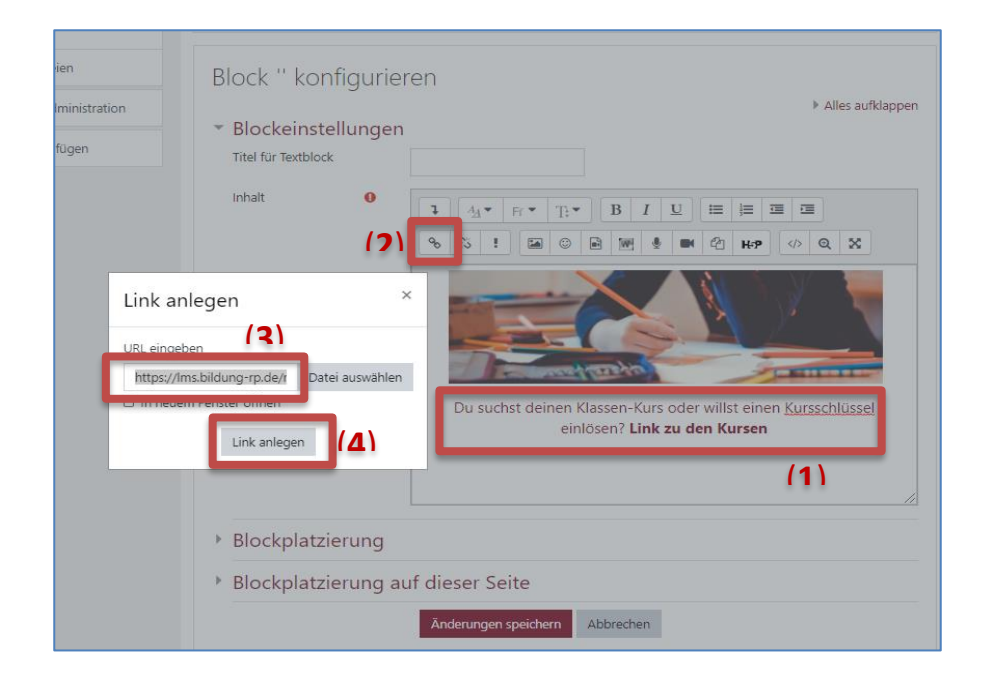

Um das voreingestellte erste Textfeld visuell zu verändern und den Link an ihre Schule anzupassen klicken Sie auf das "**kleine schwarze Zahnrad"** und wählen dann "**'Textblock' konfigurieren**".

Um den vorgegebenen Link zu ändern, markieren Sie den Text **(1)** mit der Maus und klicken dann auf das Linksymbol **(2)**. Jetzt öffnet sich ein Kontextmenü. Geben Sie den neuen Link ein (3) und klicken Sie auf "Link anlegen" (4).

**HINWEIS:** Wenn Sie einen selbstgeschriebenen Text verlinken möchten, ist das Vorgehen wie oben beschrieben gleich.

**WICHTIG:** Für Schulen mit neuer Moodle-Intanz im Schulcampus gilt: Bitte überprüfen Sie den Link und passen diesen ggf. an, damit ihre Teilnehmer/innen nicht auf die auf die Showinstanz RLP geführt werden.

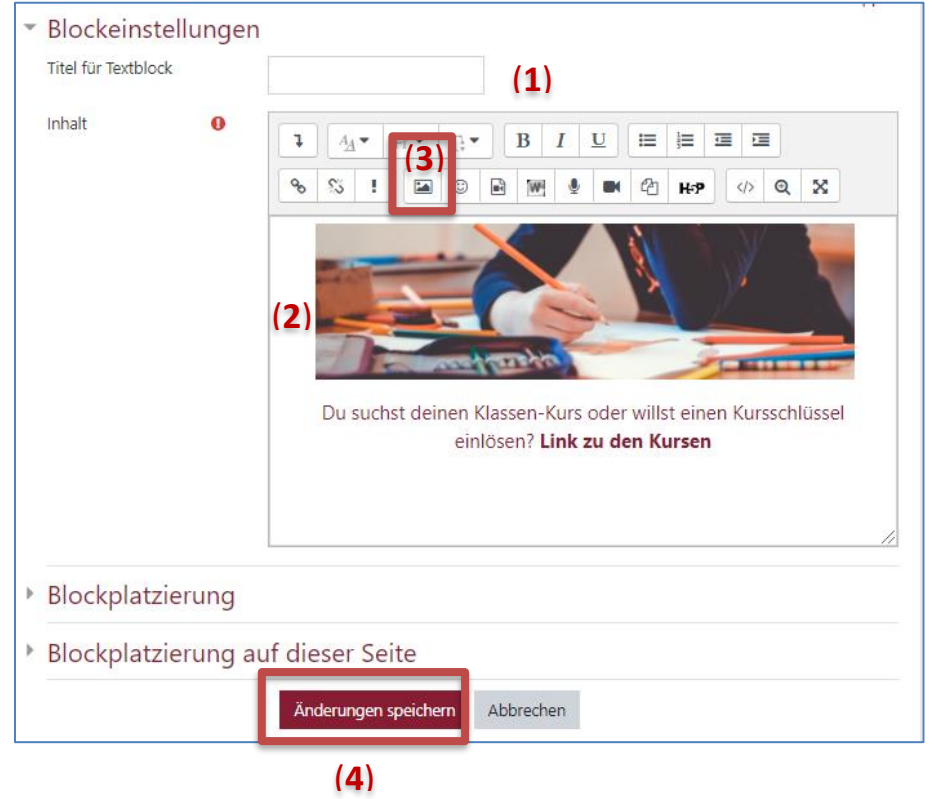

l

**(1)** An dieser Stelle können Sie dem Textblock eine feste Überschrift zuweisen.

**(2)** Um das Bild zu ändern bspw. um ein Schullogo einzufügen, markieren Sie das Bild mit der Maus und löschen dies mithilfe der Taste "Entfernen (Entf.)" auf Ihrer Tastatur. Ein neues Bild können Sie über das "Bild einfügen **Symbol**" **(3)** in der Toolbar hinzufügen.

Wenn Sie Ihre Änderungen im Textfeld abschließend durchgeführt haben, dann speichern Sie diese mit Klick auf "**Änderungen speichern**" **(4)** ab.

#### **LERNPLATTFORM@RLP: Das Dashboard**

#### $\equiv$  testinst1  $\mathbf{A} = \mathbf{A} \mathbf{A} + \mathbf{A} \mathbf{A} + \mathbf{A$ Standard wiederherstellen Diese Seite ist fertig **@** Dashboard # Startseite Zuletzt besuchte Kurse  $\overline{\mathbf{x}}$ Block hinzufügen m Kalende <sup>N</sup> Maine Dataien Aktuelle Termine (**2**)Meine Kurs Buchungssystem (RLP Testkurs Schulberater Tectluirs Schulberater **Eigenes Profil** ▶ Website-Administration Einstellungen Lernoläne Block hinzufügen **Favorisierte Kurse** (**1**) Glossareintrag Kursübersicht (alt) Kalender Sortierung Sortierung per Drag-Kommentare Angezeigte Kursanzahl: 0(Stand Kursübersicht Favoriten Kurse Lernpläne Testkurs Schulberater  $\ddot{\Phi}$ Letzte Badges ℯ Meine Dateien Navigation Neue Ankündigungen **RSS Feeds** Tags Textblock Zeitleiste Zuletzt besuchte Kurse Zuletzt genutzte Objekte Abbrechen

l

## Neue Blöcke hinzufügen

Im Menüband links, ganz unten, finden Sie den Eintrag "**Block hinzufügen**" **(1)**.

In dem sich dann öffnenden Kontextmenü wählen Sie aus der Liste einen Block durch Anklicken aus, den Sie Ihrem Dashboard hinzufügen möchten, bspw. "Aktuelle Termine" **(2)**.

**HINWEIS:** Es werden nur Blöcke angezeigt, die noch nicht im Dashboard eingebunden sind.

#### Blöcke verschieben

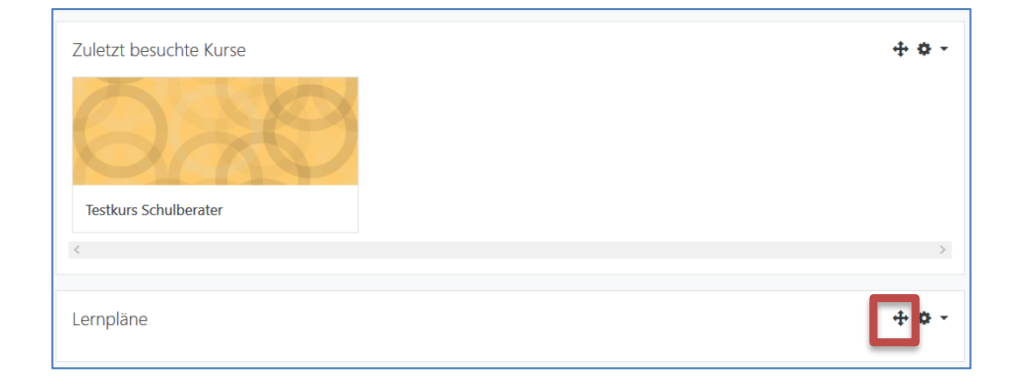

l

Diese Sei Favorisierte Kurse  $+$  0 3 Schulleitung Moodle-Schulungen SuS Arheitsorunnen Chulleitungsteam kleine Moodleschulung Sdt + Voicenintenuentingsteam i li Kursübersich Zuletzt besuchte Kurs  $\longleftrightarrow$  + 0 -T Vergangene Schulleitung III Kachel lle-Schulungen SuS \* Schulleitungsteam + Virtualler Lebrersimmer \* kleine Moodleschulung Sd Fachbereiche Biologie Zeitleiste  $+ \circ _{\odot}$  .  $1\!\pm\!\sim$ Fachb Keine bevorstehenden Aktivitäten fällig  $CT$ 

Durch Klick und Halten auf das "gekreuzte Pfeilsymbol" kann man Blöcke im Dashboard zu einer anderen Stelle bewegen. Somit können Blöcke auch getauscht und neu platziert werden. Sie können Blöcke in die Seitenmitte schieben, aber auch in den rechten Blockbereich.

#### **LERNPLATTFORM@RLP: Das Dashboard**

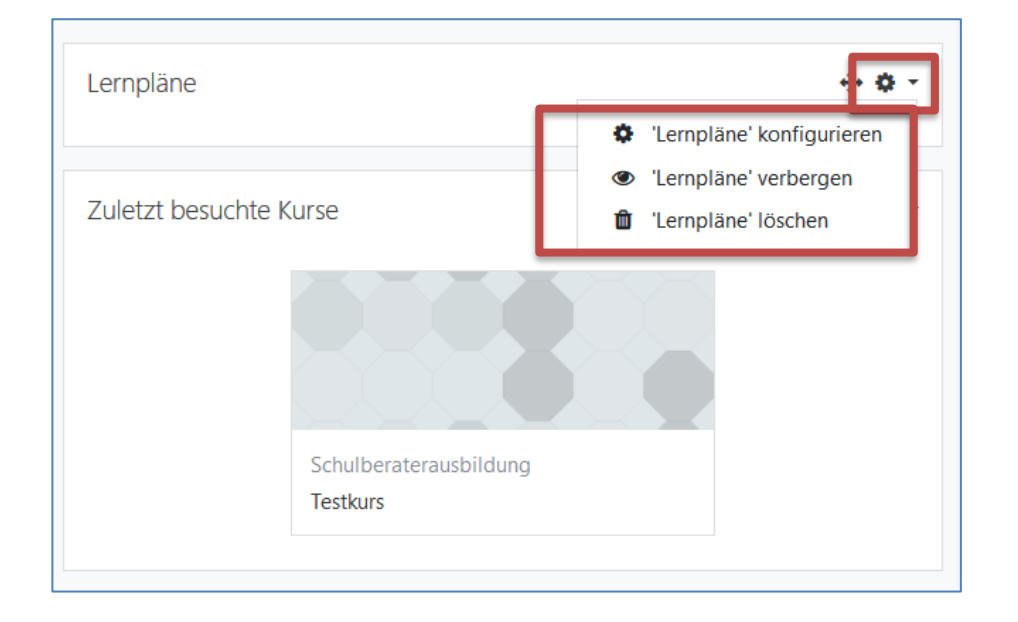

l

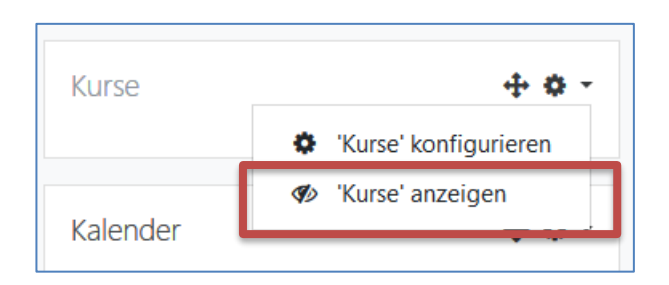

Blöcke bearbeiten Mit Klick auf das "schwarze Zahnrad" können Einstellungen am Block vorgenommen werden:

> *Block konfigurieren – speziellere Einstellungen vornehmen Block verbergen – auf nicht mehr sichtbar stellen Block löschen – Block aus dem Dashboard löschen*

Mit Klick auf den entsprechenden Eintrag und ggf. Bestätigung wird der entsprechende Befehl ausgeführt.

**HINWEIS**: Wird ein **Block gelöscht**, so kann dieser zu einem späteren Zeitpunkt auch wieder hinzugefügt werden. Dieser ist demnach nicht endgültig gelöscht.

Wenn Sie einen **Block verborgen haben**, dann ist dieser noch im Dashboard vorhanden, aber die Inhalte werden nicht mehr angezeigt. Mit Klick auf das "schwarze **Zahnrad**" am Block und der Auswahl "**'Blockname' anzeigen**" werden die Inhalte wieder sichtbar.

#### **LERNPLATTFORM@RLP: Das Dashboard**

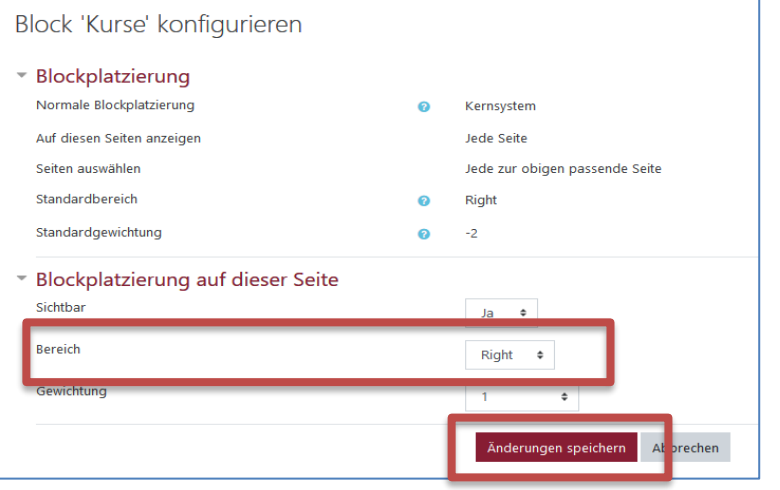

l

Wenn Sie einen **Block konfigurieren**, dann können Sie z.B. festlegen, ob der Block in der Mitte des Dashboards eingeblendet werden soll oder an der Seite rechts. Wählen Sie hierzu für rechts bei "Bereich" "Right" oder für die Mitte "content".

Speichern Sie die Einstellungen mit Klick auf "Änderungen **speichern**".

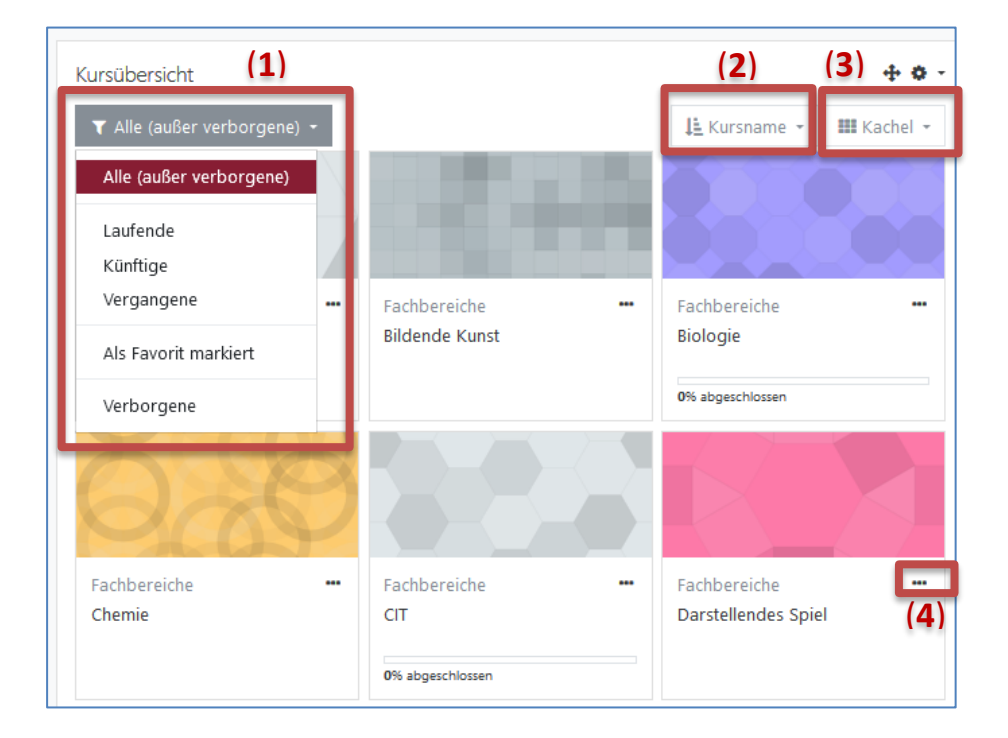

l

#### Der Block – Kursübersicht

**(1)** Hier haben Sie die Möglichkeit das Erscheinungsbild zu ändern, durch Klick auf das Auswahlmenü. Jetzt können Sie Kriterien wählen, welche Moodle-Kurse im Block angezeigt werden sollen. Über die Auswahl reduzieren/erhöhen Sie die Anzahl der darin abgebildeten Kurse.

**(2)** Legen Sie fest, ob die Moodle-Kurse nach dem Namen sortiert erscheinen sollen oder nach dem letzten Zugriff auf den Kurs.

**(3)** Legen Sie fest, ob die Moodle-Kurse in Kachel-Design, als Liste oder als Beschreibung in der Kursübersicht angezeigt werden sollen.

**(4)** Mit Klick auf die "drei Punkte" können Sie festlegen, ob Sie diesen Kurs als Favorit markieren oder verbergen möchten.

**HINWEIS**: Wenn Sie Kurse als Favorit markieren, auf die Sie z. B. häufig zugreifen und den Block "Favorisierte Kurse" hinzufügen, dann können Sie für diesen Block individuell steuern, welche Kurse darin aufgelistet werden sollen.

## Änderungen für alle speichern

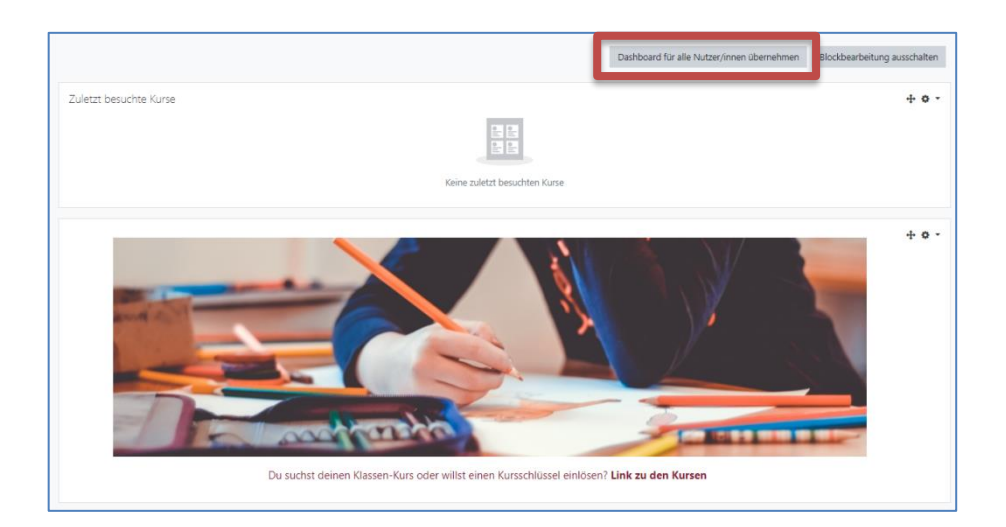

l

Wenn Sie die Änderungen im Erscheinungsbild des Dashboards abgeschlossen haben, dann speichern Sie diese mit Klick auf "**Dashboard für alle Nutzer/innen übernehmen**".

Mit Klick auf "**Standard wiederherstellen**" wird das Ursprungsdesign des Dashboards wiederhergestellt. Dies kann nützlich sein, wenn Veränderungen vorgenommen wurden, deren Rückveränderungen zu aufwändig oder nicht mehr nachvollziehbar sind.

## Änderungen durch TeilnehmerInnen

l

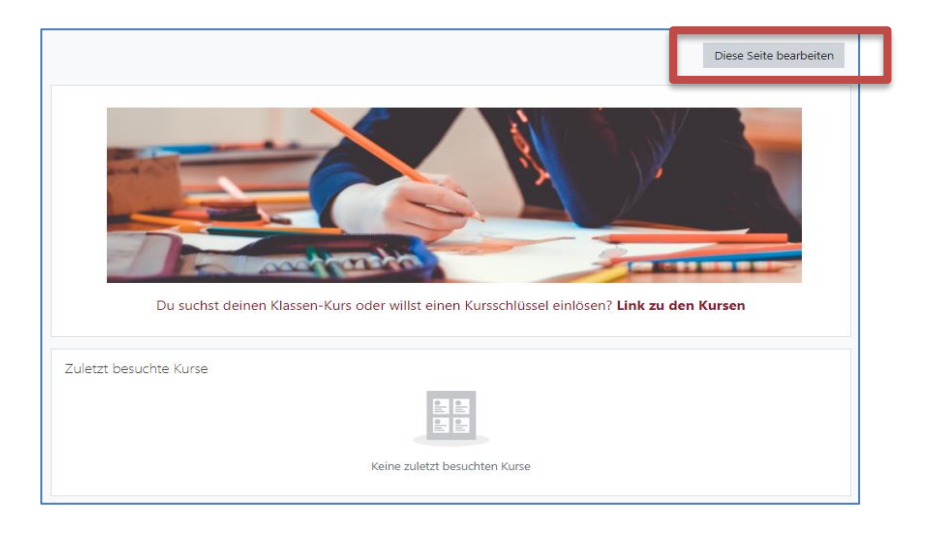

TeilnehmerInnen können das durch Moodlebetreuer/innen voreingestellte Dashboard durch Klick auf "Diese Seite **bearbeiten**" nach individuellen Bedarfen verändern und adaptieren.

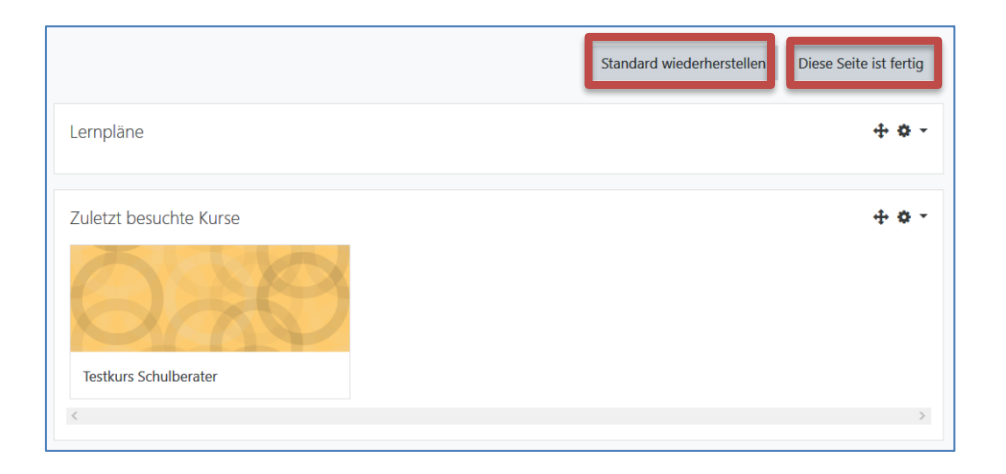

Änderungen durch TeilnehmerInnen werden dann mithilfe des Buttons "Diese Seite ist fertig" gespeichert. Sollen die Voreinstellungen von Moodlebetreuer/innen im Dashboard wieder gelten, reicht ein Klick auf "Standard **wiederherstellen**".

Sie sind nun am Ende dieses Tutorials angelangt. Wir hoffen, dass die Inhalte des Tutorials Ihnen und Ihren Kolleginnen und Kollegen an Ihrer Schule ausreichende und verständliche informatorische Unterstützung bieten.

Auf der Homepage lernenonline ersehen Sie die **aktuellen Termine unserer E-Sessions** - [https://lernenonline.bildung-rp.de/fortbildungen-zu](https://lernenonline.bildung-rp.de/fortbildungen-zu-moodle.html)[moodle.html](https://lernenonline.bildung-rp.de/fortbildungen-zu-moodle.html)

Ihr Moodle-Landesberaterteam

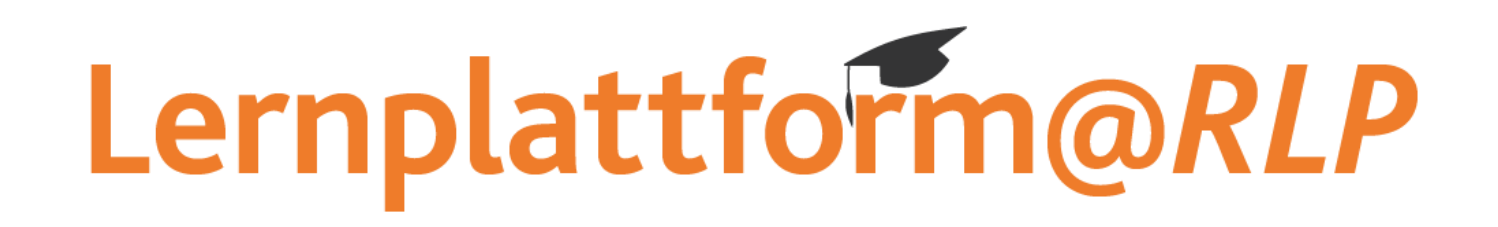

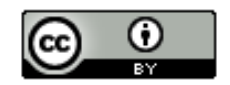

Dieses Tutorial steht unter einer Creative Commons Namensnennung 4.0 International CC BY 4.0-Lizenz: Pädagogisches Landesinstitut, Holger Schmidt,<https://s.rlp.de/ccby>

l

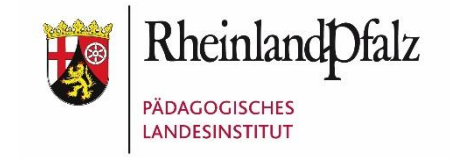